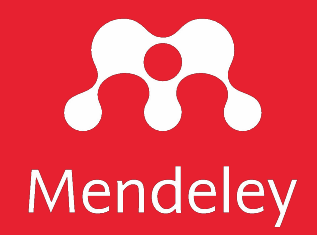

## Guia d'ús de Mendeley

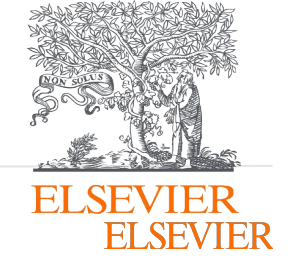

Aquesta guia és una adaptació dels materials de formació de Mendeley que es troben a: <https://www.mendeley.com/advisor-community> Adaptació realizada pel Servei de Biblioteques Blanquerna (novembre 2023)

## Sumari

- [Introducció a Mendeley](#page-2-0)
- [Instal·lació de Mendeley](#page-5-0)
- [Mendeley Reference Manager](#page-12-0)
- [Llegir i anotar documents PDF](#page-16-0)
- [Mendeley Cite: citar i generar bibliografia](#page-19-0)
- [Col·laborar: grups privats](#page-21-0)
- [Catàleg de Mendeley](#page-25-0)
- [Guies d'ajuda](#page-28-0)

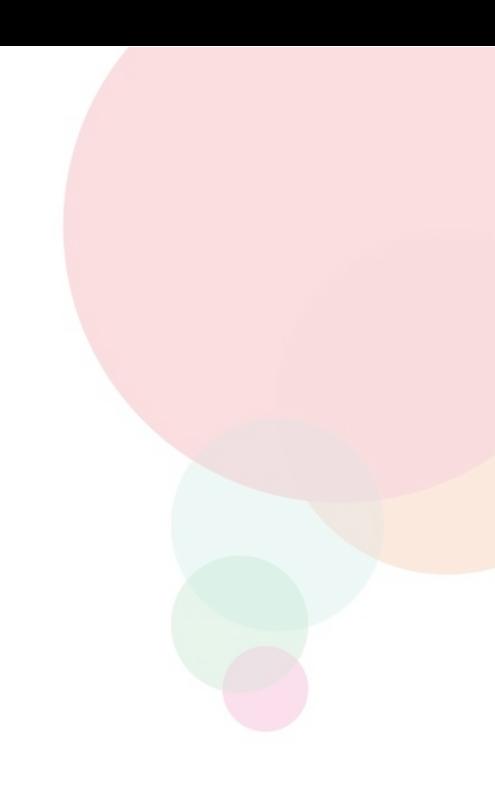

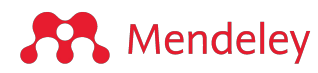

# <span id="page-2-0"></span>Introducció a Mendeley

### **Què és Mendeley?**

### **Conceptes principals**

Mendeley és un conjunt gratuït d'aplicacions de gestió de referències:

- [Mendeley Reference Manager](https://www.mendeley.com/reference-management/reference-manager)
- [Mendeley Cite](https://www.mendeley.com/reference-management/mendeley-cite)
- [Mendeley Web Importer](https://www.mendeley.com/reference-management/web-importer)

Aquestes aplicacions en el seu conjunt poden ajudar als investigadors a emmagatzemar i gestionar referències, racionalitzar el seu flux de treball de cites i descobrir i accedir fàcilment a noves investigacions.

Cada aplicació es pot utilitzar de manera independent i està disponible en diversos sistemes i navegadors.

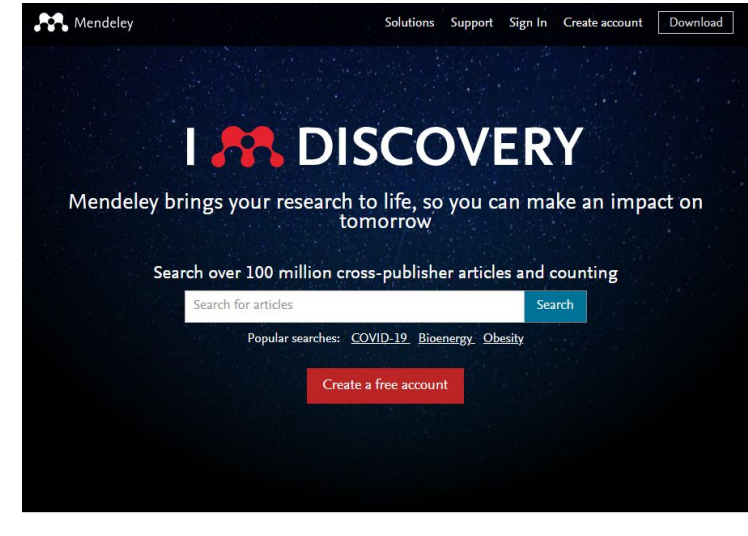

**Organitzar:** introduir, importar, recopilar i organitzar investigacions i referències utilitzant [Mendeley Reference Manager](https://www.mendeley.com/reference-management/reference-manager) .

**Llegir i anotar:** utilitzar les característiques del lector de PDF i del quadern a Mendeley.

**Citar**: citar referències mentres escrivim el treball amb [Mendeley Cite i](https://www.mendeley.com/reference-management/mendeley-cite) crear la bibliografia.

**Col·laborar:** compartir recursos amb un equip mitjançant [grups privats.](https://www.mendeley.com/guides/private-groups/mendeley-reference-manager/01-creating-a-private-group)

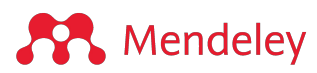

## **Suite de gestió de referències de Mendeley**

#### **[Mendeley Reference Manager](https://www.mendeley.com/reference-management/reference-manager)**

Emmagatzema, organitza, anota, comparteix i cita sense problemes des d'una sola biblioteca de referència.

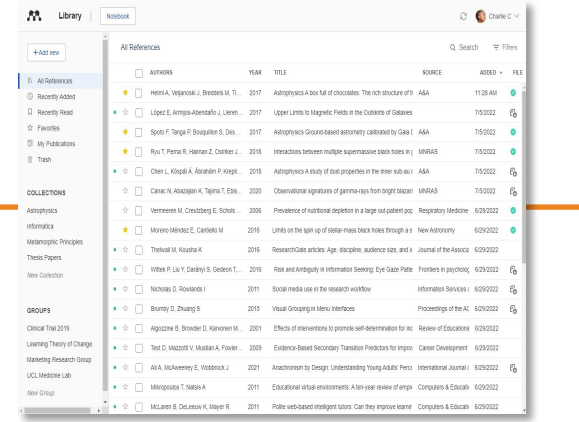

**A** Mendeley

#### **[Mendeley Cite](https://www.mendeley.com/reference-management/mendeley-cite)**

És un complement per a Microsoft® Word que permet inserir les cites en el text, generar la bibliografia, i triar l'estil de citació (p. ex. APA 7a ed.).

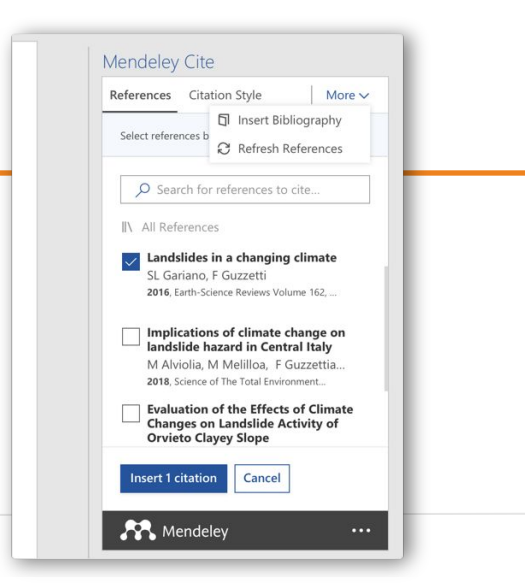

#### **[Mendeley Web Importer](https://www.mendeley.com/reference-management/web-importer)**

Afegeix referències incloent el text complet (PDF) a la teva biblioteca des de qualsevol lloc d'Internet amb un sol clic.

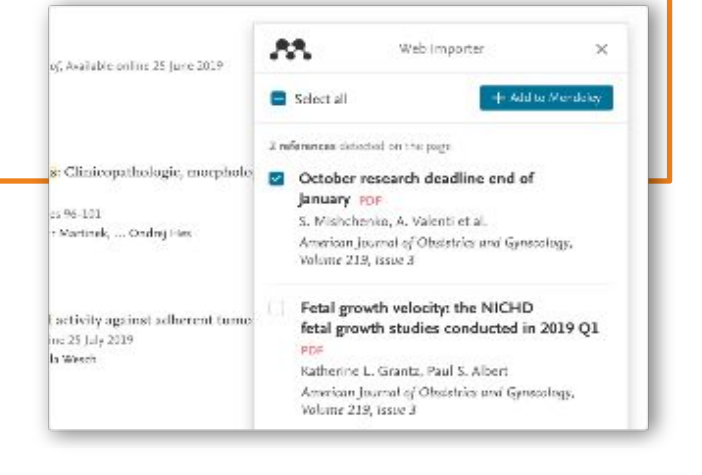

**EI SEVIER** 

## <span id="page-5-0"></span>Instal·lació de Mendeley

## **Iniciar sessió a Mendeley**

- Anar a [www.Mendeley.com](http://www.mendeley.com/)
- Crear un compte des de l'opció *"Create account".*
- Si ja teniu un compte creat anar a *"Sing in".*
- Per gaudir dels avantatges de la versió MIE **Mendeley Institutional Edition** heu d'enviar un correu electrònic a la vostra biblioteca

[bca\\_fpcee@blanquerna.url.edu](mailto:bca_fpcee@blanquerna.url.edu)

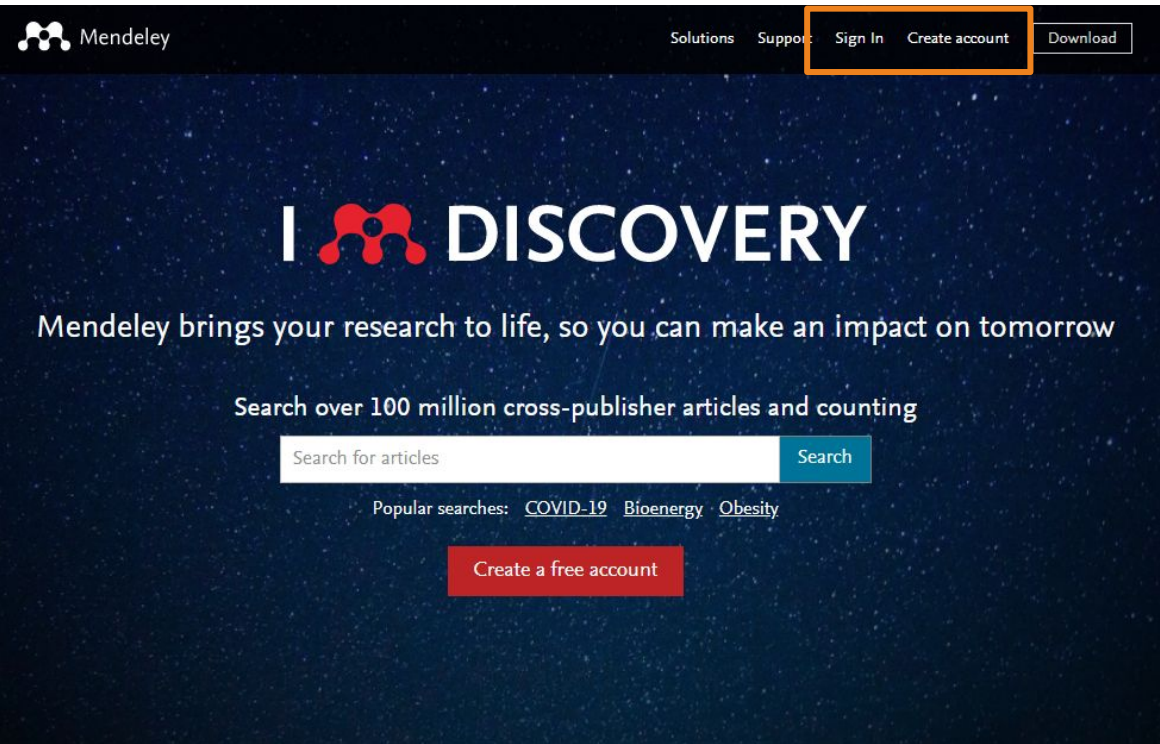

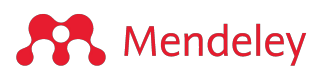

## **Mendeley Institutional Edition (MIE)**

### **Avantatges**

- 100 GB d'emmagatzematge personal
- 100 GB d'emmagatzematge compartit
- Grups privats il·limitats de fins a 100 col·laboradors

### **Com puc saber si tinc la versió Institucional?**

- Entreu al vostre compte de Mendeley (1).
- Aneu a "Settings" (2).
- Consulteu l'apartat "Subscription" -> "Packages"(3).
- Podreu visualitzar el tipus de subscripció que teniu (4).

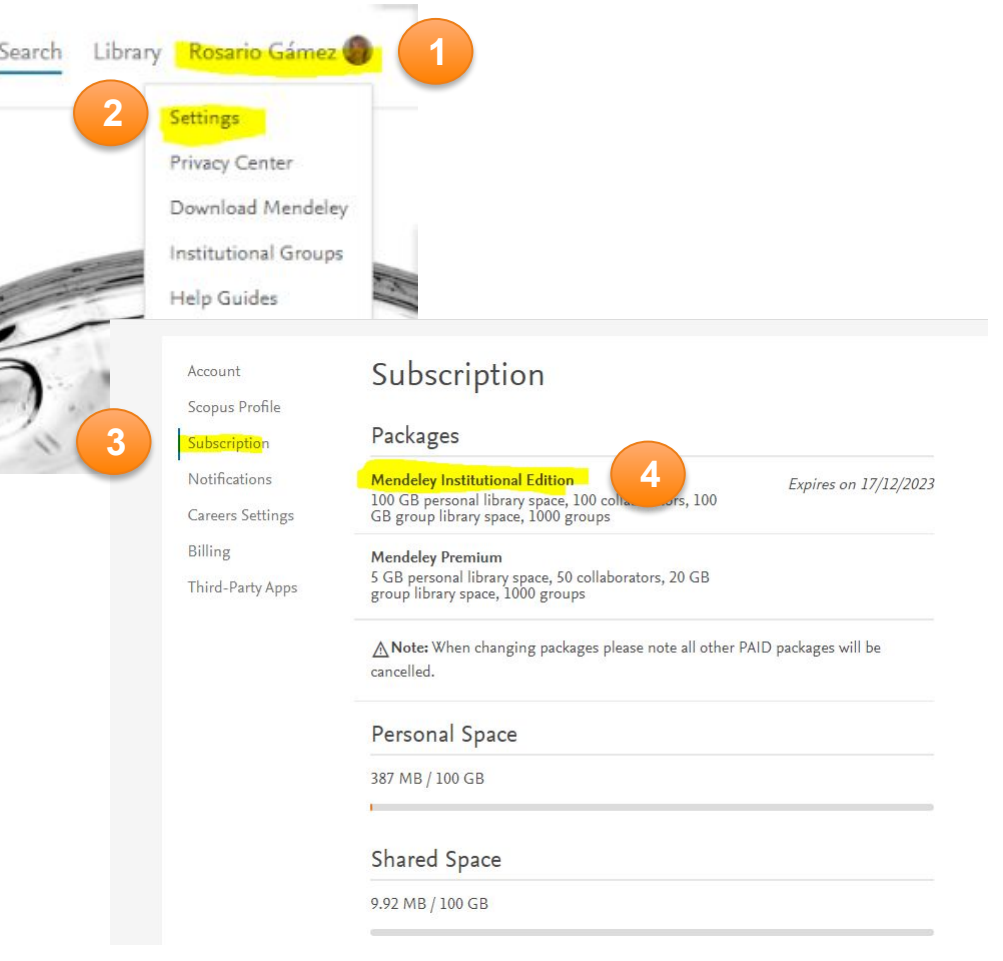

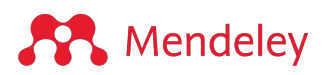

## **Instal·lar l'aplicació d'escriptori**

Descarregar i instal·lar l'aplicació d'escriptori de Mendeley Reference Manager per a Windows, MacOS o Linux a: [mendeley.com/download-reference-manager](https://www.mendeley.com/download-reference-manager/)

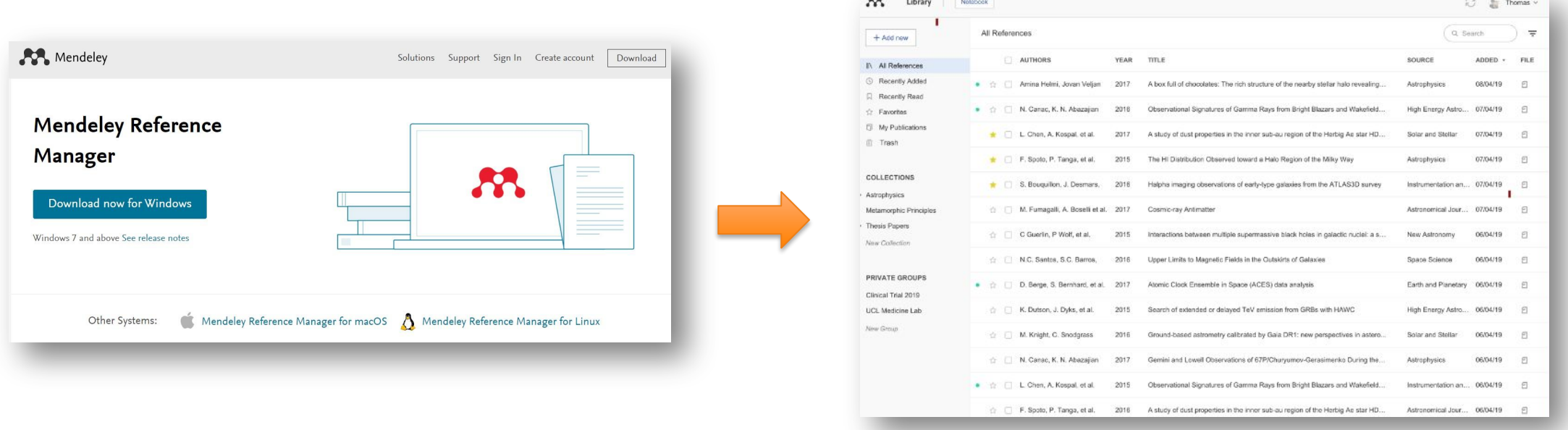

També podeu treballar amb la versió web iniciant la sessió a: [mendeley.com/reference-manager/library](https://www.mendeley.com/reference-manager/library)

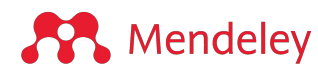

## **Instal·lar Mendeley Cite**

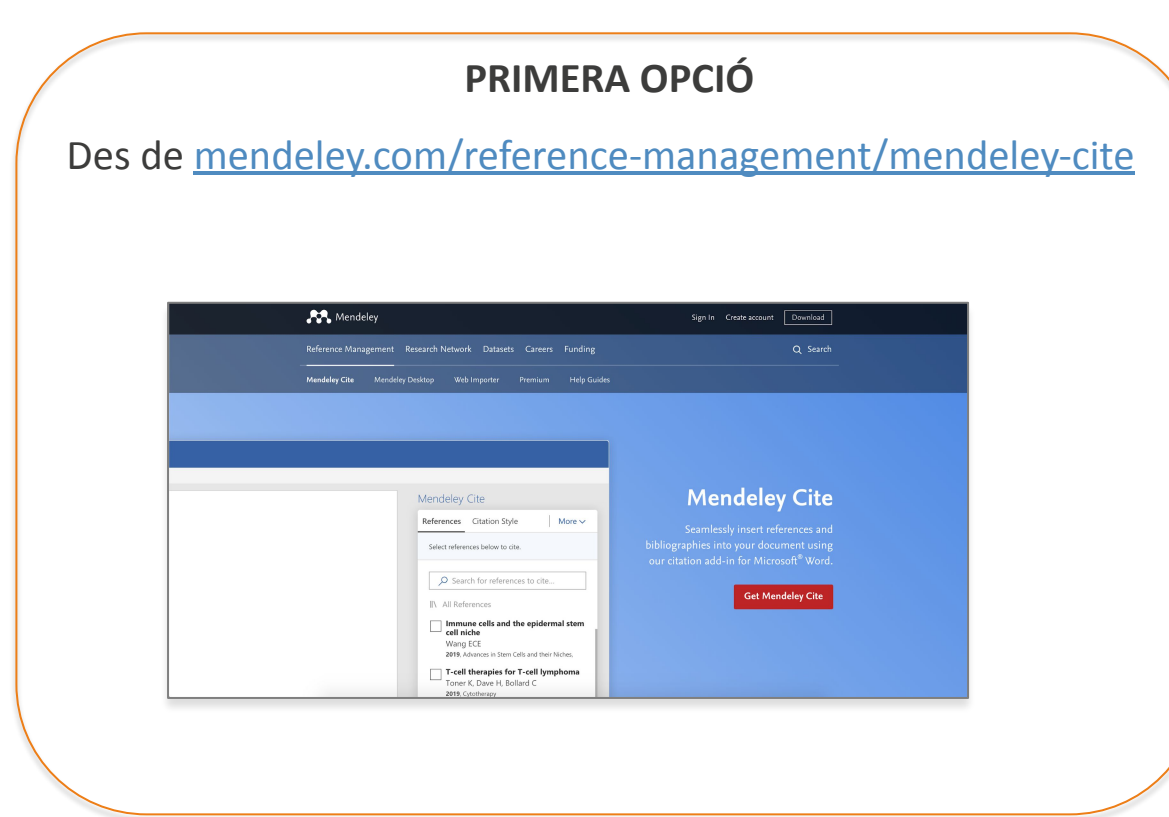

### **SEGONA OPCIÓ**

Des de l'opció '**Tools**' del menú que apareix a Mendeley Reference Manager (aplicació d'escriptori)

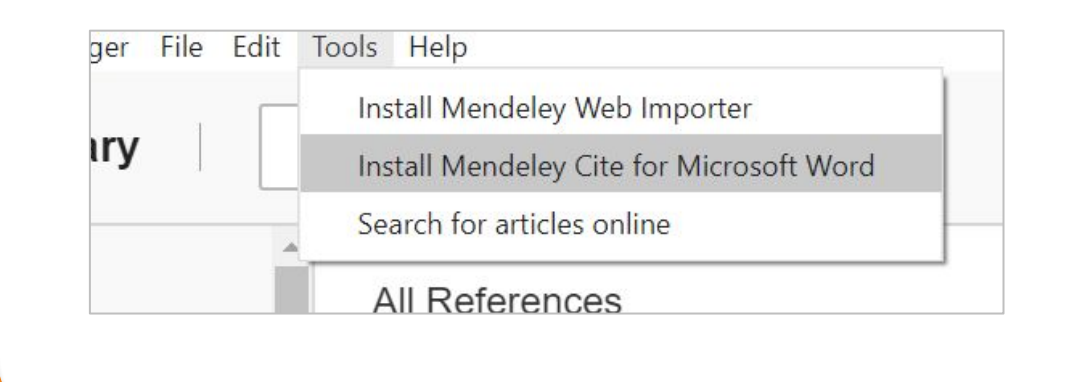

#### **IMPORTANT:**

Mendeley Cite és compatible amb Microsoft Office 365, Microsoft Word versions 2016 i posteriors i amb l'aplicació Microsoft Word per a iPad ®

### **Mendeley**

## **Instal·lar Mendeley Web Importer (1)**

**PRIMERA OPCIÓ**  Desde **[mendeley.com/reference-management/web-importer](https://www.mendeley.com/reference-management/web-importer) Mendeley Web**  $R<sub>1</sub>$ Importer Select all Import papers, web pages and other 2 references detected on the page documents directly into your reference Developmental Programming of Fetal library from search engines and academic Growth and Development PDF databases. Mendeley Web Importer is S Mishchenko, A Valenti et al. available for all major web browsers. American Journal of Obstetrics and Gynecology,

2016

Fetal growth velocity: the NICHD

#### **SEGONA OPCIÓ**

Des de l'opció '**Tools**' del menú que apareix a Mendeley Reference Manager (aplicació d'escriptori)

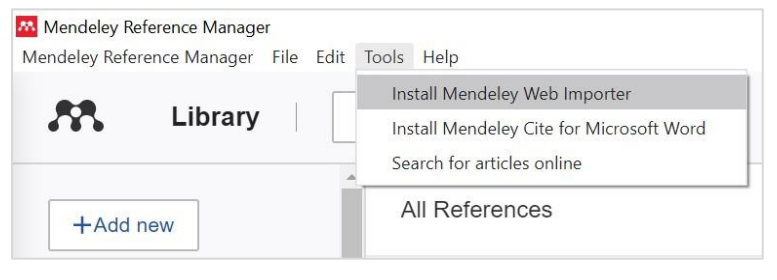

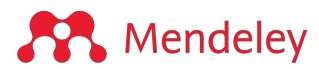

Get Web Importer for Edge

## **Instal·lar Mendeley Web Importer (2)**

#### **ALTRES OPCIONS**

Des de l'administrador d'extensions del vostre navegador (Chrome, Firefox, Safari o Edge)...

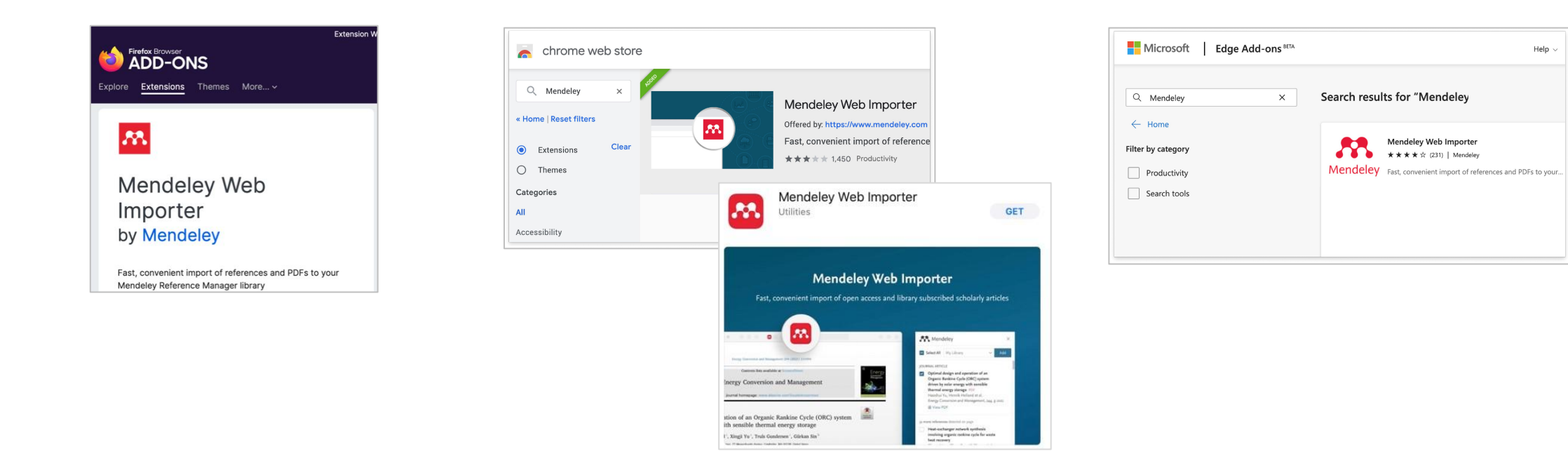

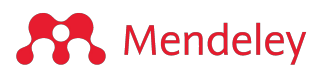

## <span id="page-12-0"></span>Mendeley Reference Manager

## **Mendeley Reference Manager**

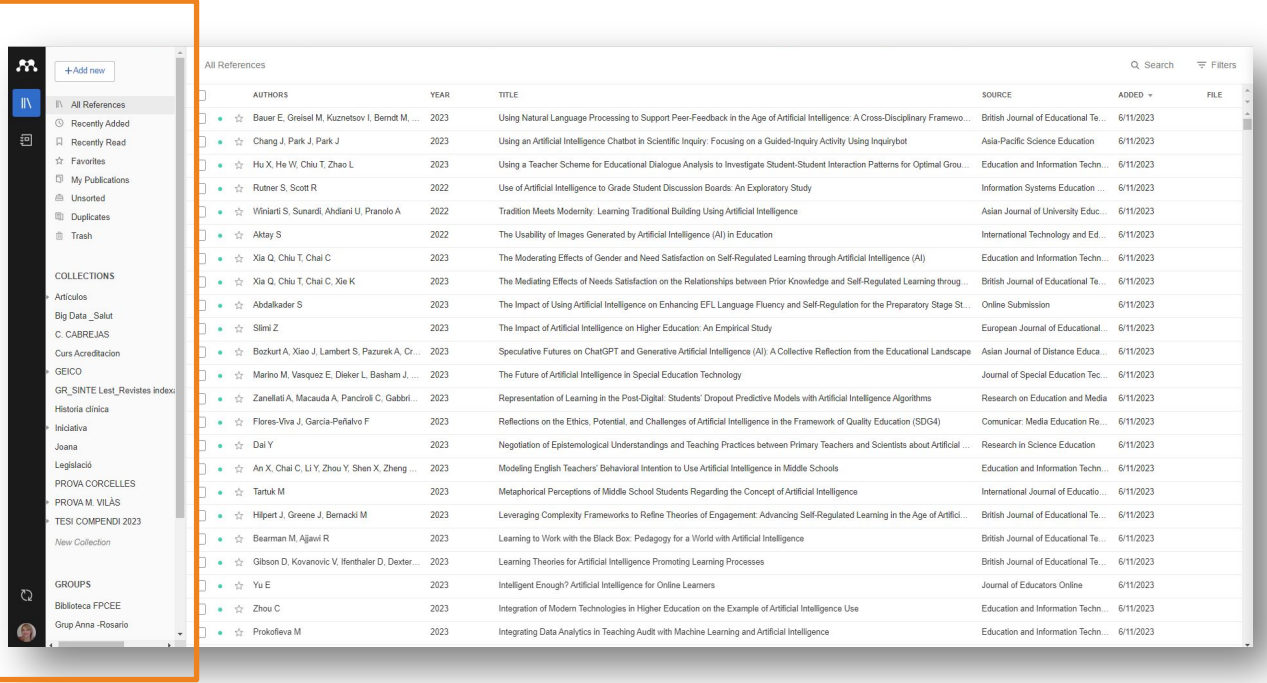

### **Versió web Versió escriptori**

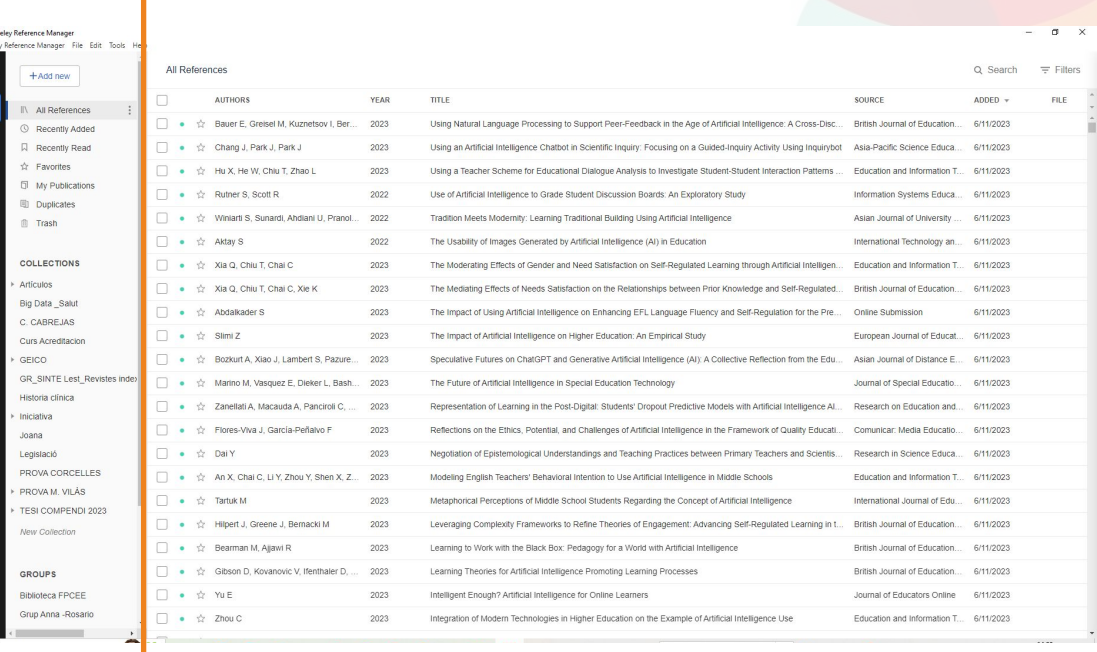

Les dues versions són *idèntiques en aparença i funcionalitat* Amb la versió escriptori es pot treballar sense connexió a internet

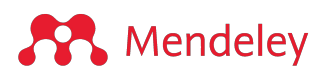

## **Navegar per Mendeley Reference Manager**

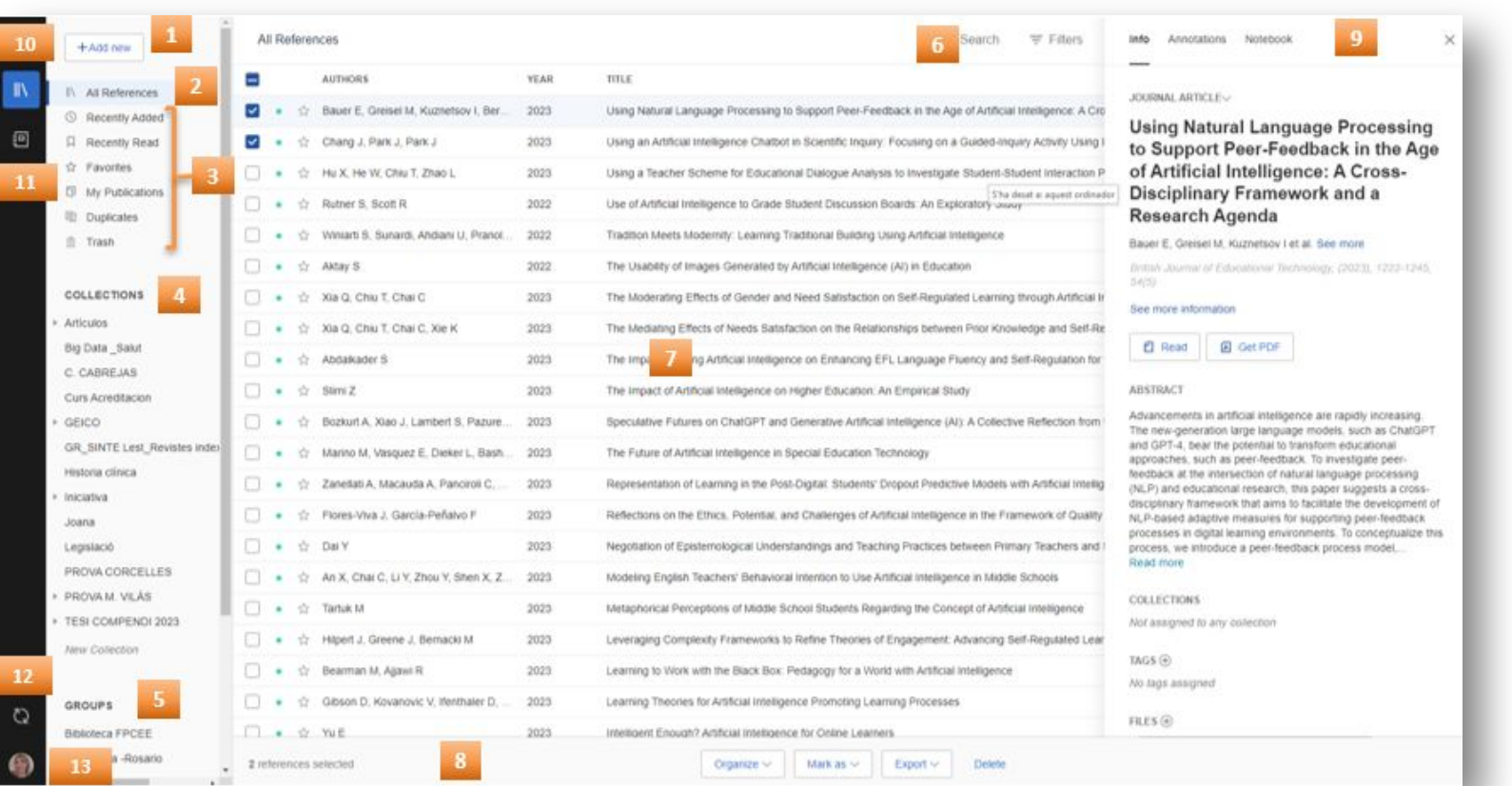

- **1. Afegir nova:** per afegir noves referències.
- **2. Totes les referències:** per tornar a la vostra biblioteca personal.
- **3. Col·leccions intel·ligents:** Mendeley Reference Manager organitza de manera automàtica aspectes de la vostra biblioteca (recentment afegides , llegides , preferides…).
- **4. Col·leccions personals:** per mantenir les vostres co·leccions organitzades.
- **5. Grup:** per crear grups privats o afegir-vos a un que ja està creat.
- **6. Cercar:** cerca a la teva biblioteca.
- **7. Tauler central :** per visualitzar totes les referències de la col·leció o grup.
- **8. Tauler d'accions:** activeu la casella de selecció situada al costat d'una referència a la taula biblioteca perquè aparegui el tauler d'accions.
- **9. Tauler d'informació:** seleccioneu una referència a la taula de la biblioteca per veure les metadades al tauler d'informació
- **10. Biblioteca :** tornar a la vista principal de la biblioteca.
- **11.** Notebook : per fer anotacions a un sol lloc.
- **12. Sincronització :** Mendeley Reference Manager sincronitza automàticament qualsevol canvi que facis al núvol.
- **13. Perfil :** per accedir a la pàgina del vostre perfil en línia, al suport tècnic o tancar la sessió del vostre compte.

## **Crea la teva biblioteca de Mendeley**

Creeu una biblioteca per mantenir les vostres referències en un sol lloc, on pugueu organitzar-les i trobar-les fàcilment.

Per començar amb la teva biblioteca Mendeley, podeu importar les referències utilitzant diversos mètodes:

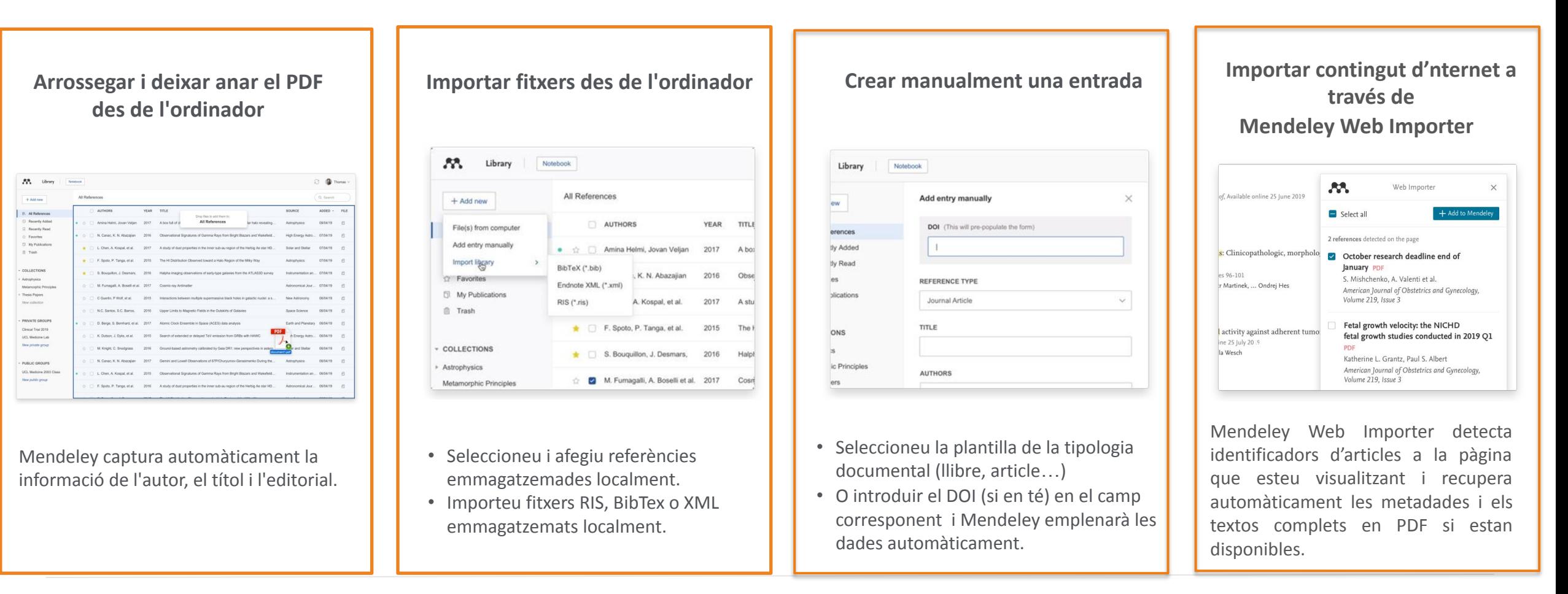

### **A** Mendeley

## <span id="page-16-0"></span>Llegir i anotar documents PDF

## **Llegir i anotar documents PDF**

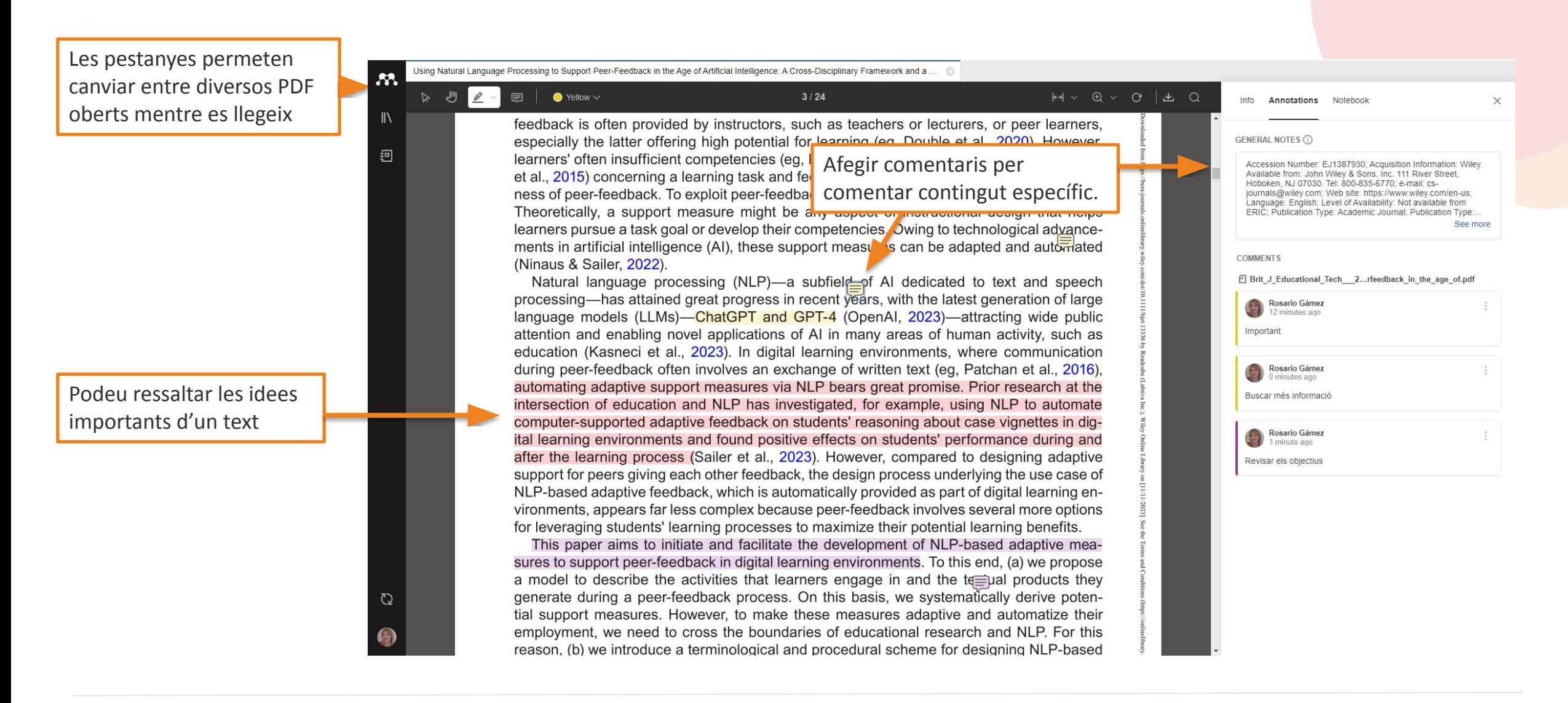

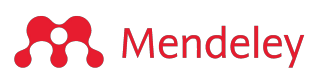

## **Mendeley Notebook**

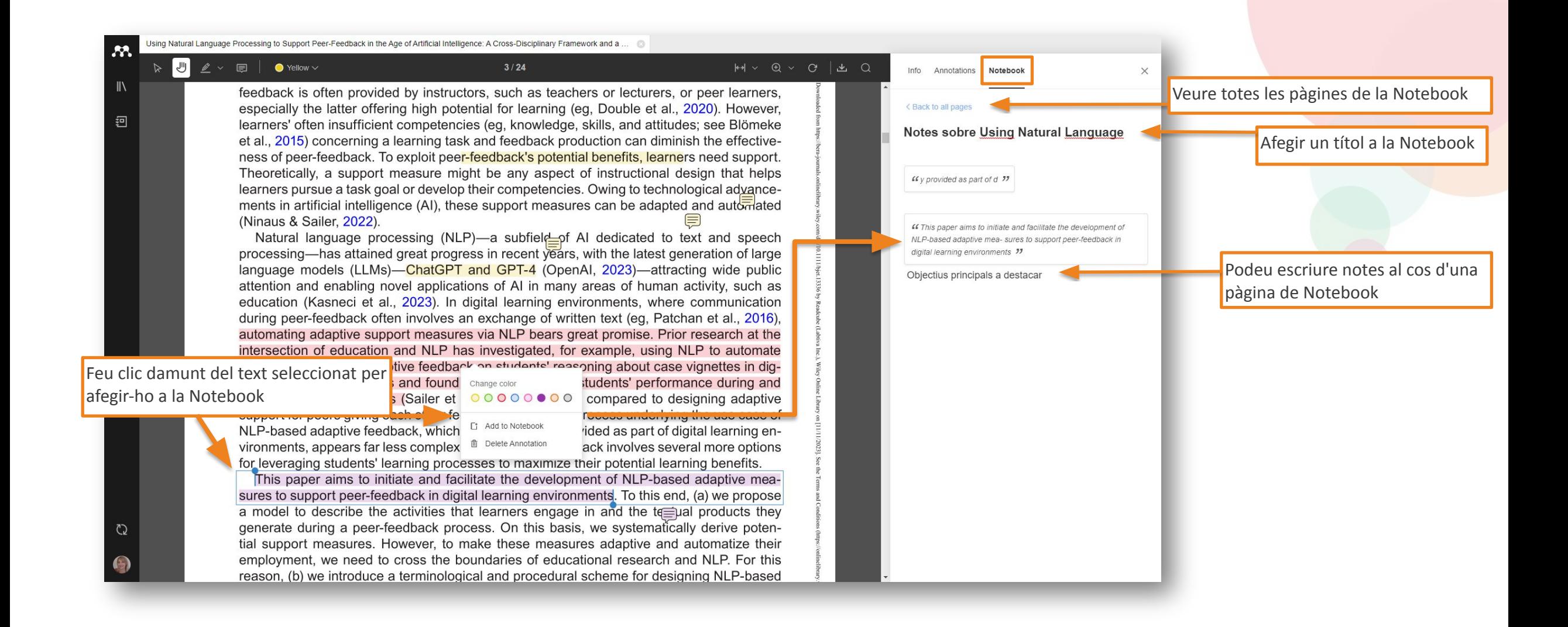

# <span id="page-19-0"></span>Mendeley Cite: Citar i generar bibliografia

## **Afegir cites i bibliografia a un document de Microsoft® Word**

• Utilitzeu el **complement Mendeley Cite** per a Microsoft Word per generar cites i bibliografies (1).

.

- Un cop oberta l'aplicació podreu **cercar referències** a la vostra biblioteca de Mendeley i **inserir una o més referències al document** (2).
- **• Editeu les referències** d'una citació afegint valors a atributs específics: proporcionar un prefix/sufix o suprimir el nom de l'autor (3).
- **• Genereu una bibliografia** a partir de les referències citades (4).
- **• Cerqueu i seleccioneu l'estil de citació** preferit (APA, Vancouver, ISO....) per actualitzar automàticament les vostres referències i bibliografia (5).

**A** Mendeley

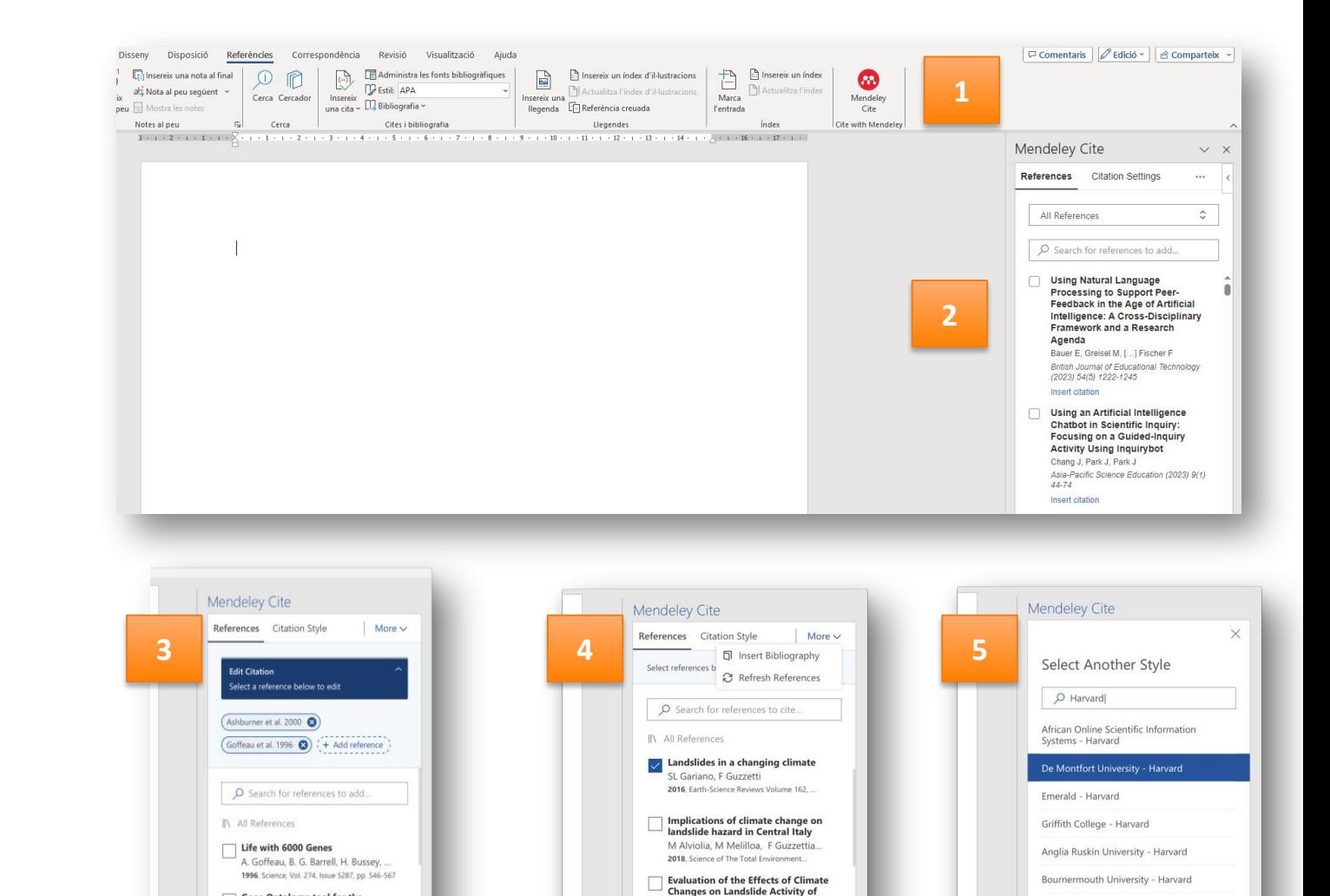

**Orvieto Clayey Slope** 

Cancel

...

nsert 1 citation

Mendeley

Gene Ontology: tool for the

Mendeley

Discard

**ELSEVIER** 

Cape Peninsula University of Technology - Harvard

**Update citation style** 

Cancel

# <span id="page-21-0"></span>Col·laborar: Grups privats

## **Crear grups privats**

Podreu col·laborar amb altres persones compartint referències i idees noves dins dels grups.

#### **Avantatges els grups privats:**

- Compartir documents i referències amb equips petits.
- Gestionar grups: crear un grup i convidar als membres a unir-se a través de Mendeley.
- Els equips podran compartir PDFs i col·laborar mitjançant anotacions compartides.

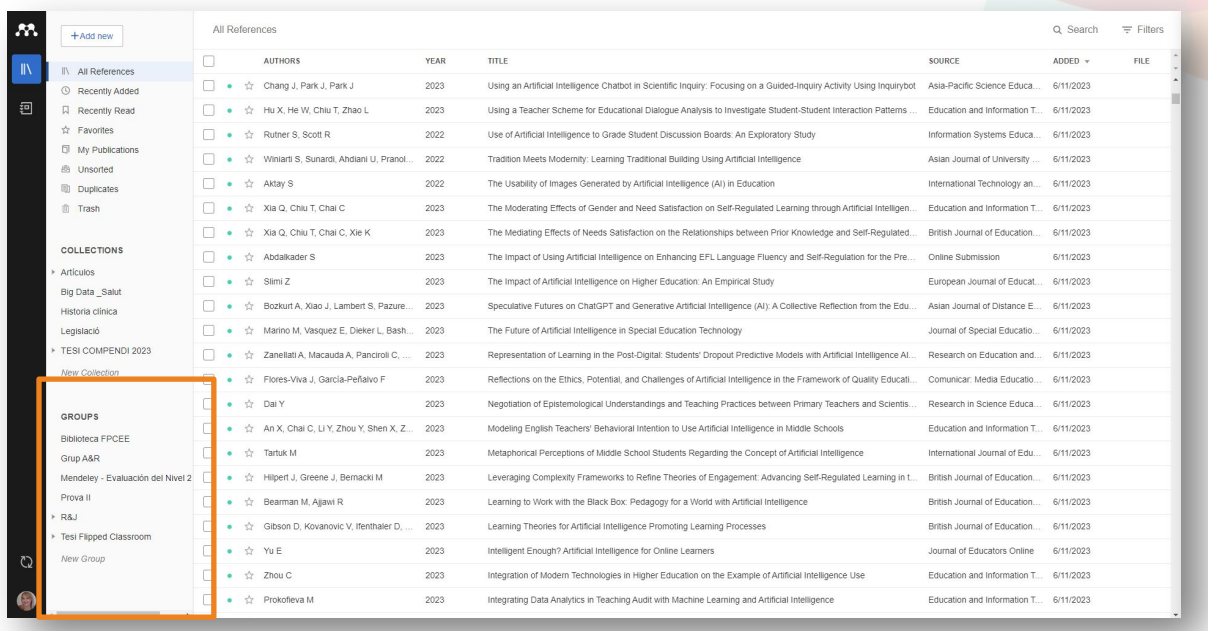

## **Gestionar grups**

Des dels **punts del menú** situats al costat del nom de cada grup podreu:

- Gestionar el grup
- Canviar el nom del grup
- Esborrar el grup
- Afegir col·leccions

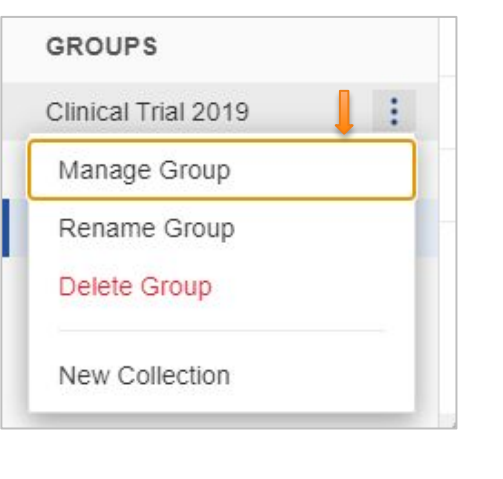

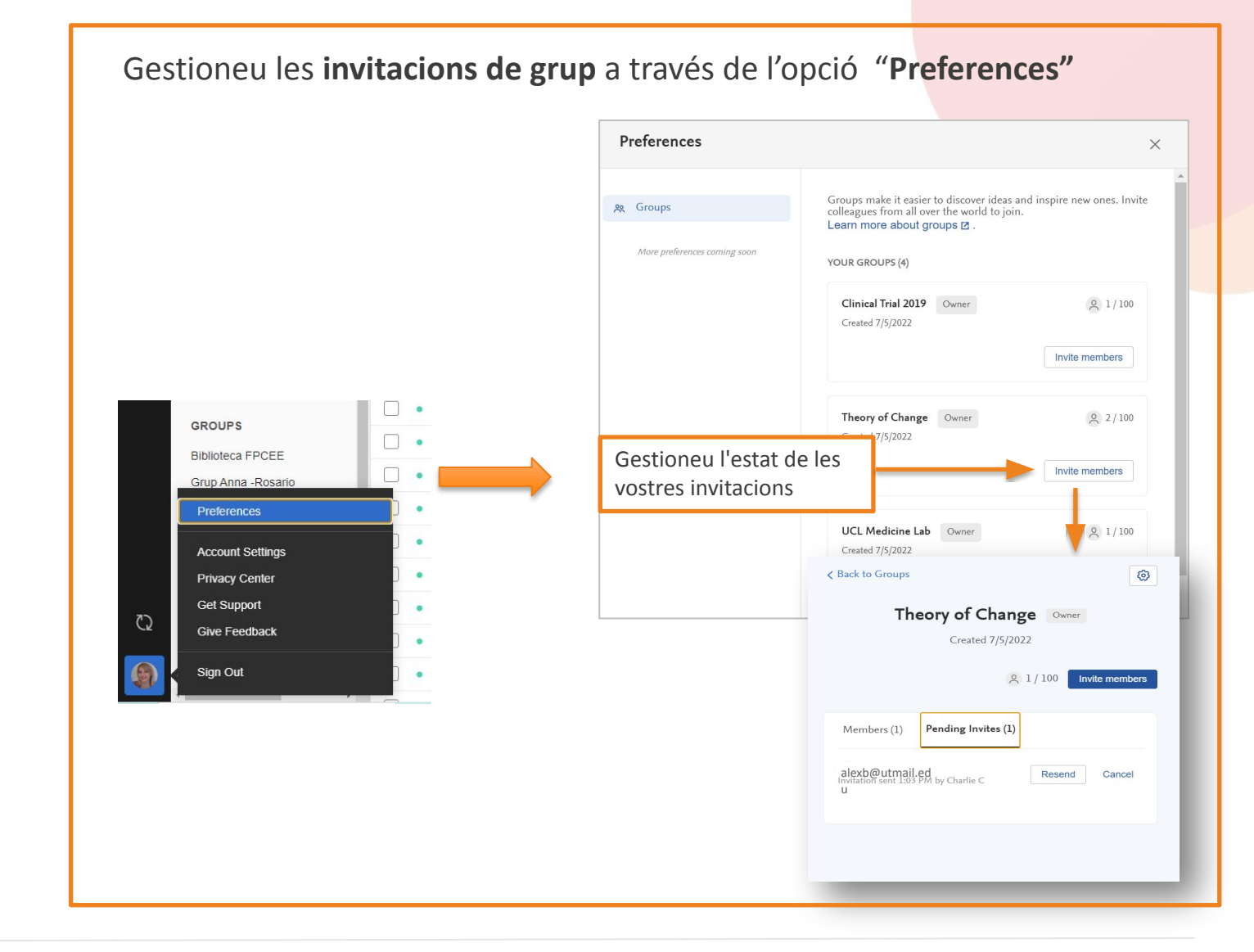

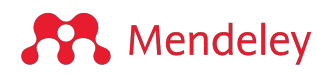

### **Compartir PDFs amb els membres del grup**

Quan els documents compartits estan oberts, apareix **[Share]** a la pestanya del títol.

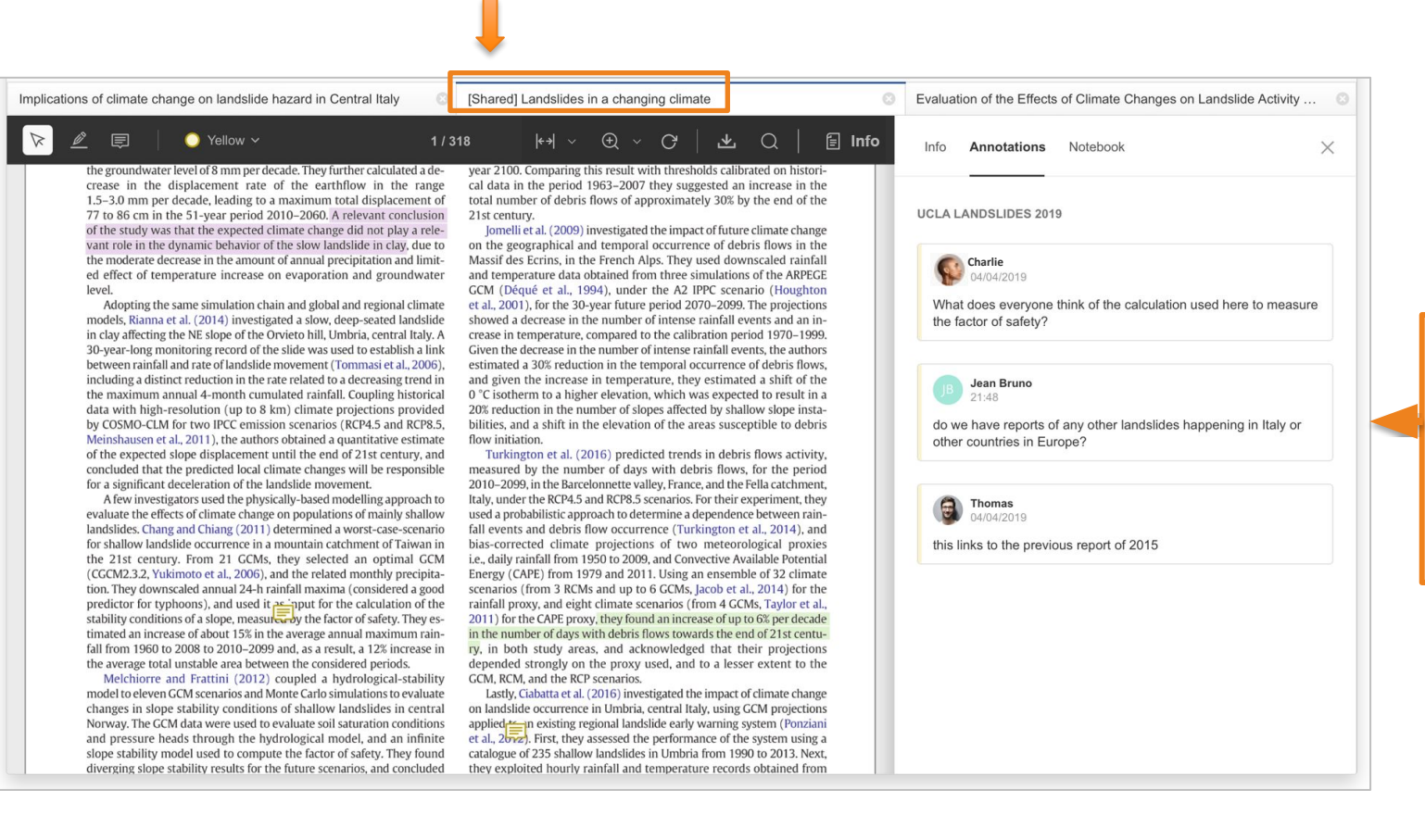

Podeu compartir aspectes destacats i anotacions amb els membres del vostre grup privat en temps real.

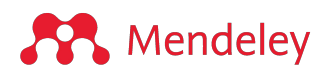

## <span id="page-25-0"></span>Catàleg de Mendeley

## **Descobrir altres investigacions al Catàleg de Mendeley**

Al **catàleg de Mendeley** podreu fer cerques sobre els vostres temes i afegir els resultats a la vostra biblioteca personal de Mendeley.

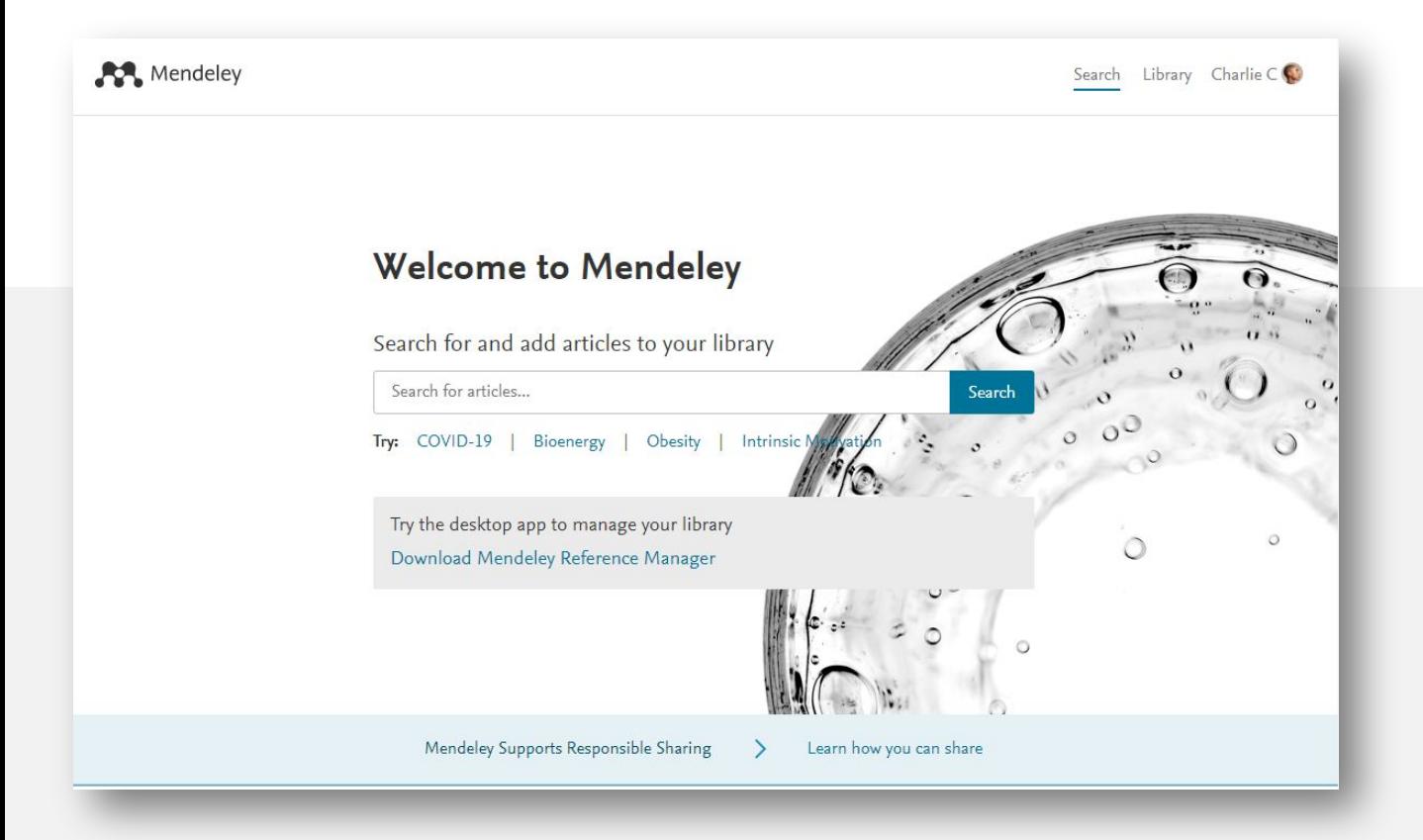

Mendeley us enviarà per correu electrònic amb suggeriments

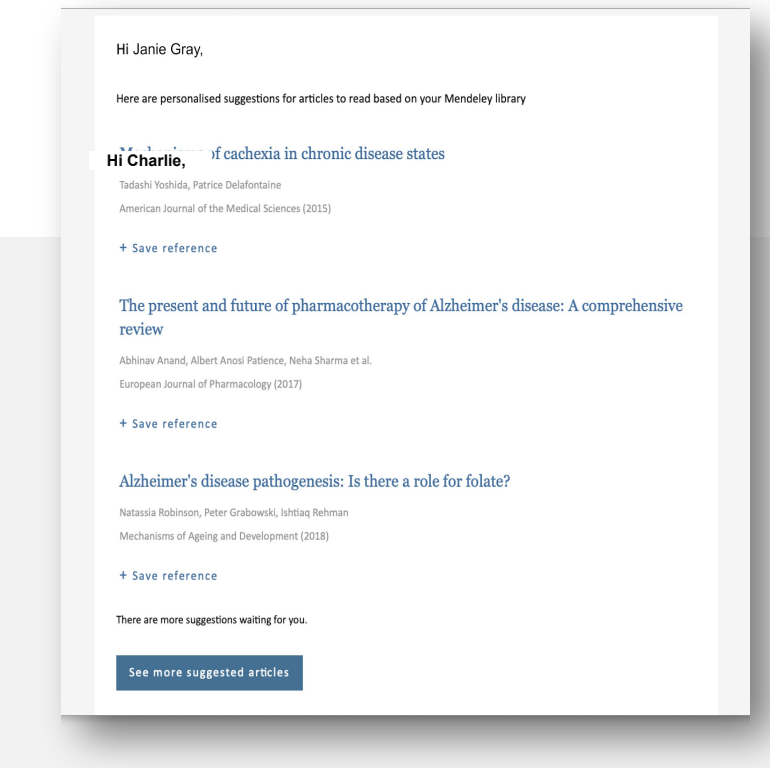

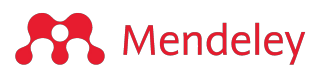

## **Visualtització dels resultats al catàleg de Mendeley**

• Utilitzeu **+Add to library** per afegir una referència a la biblioteca • Seleccioneu **View PDF** per anar directament al text complet de l'article

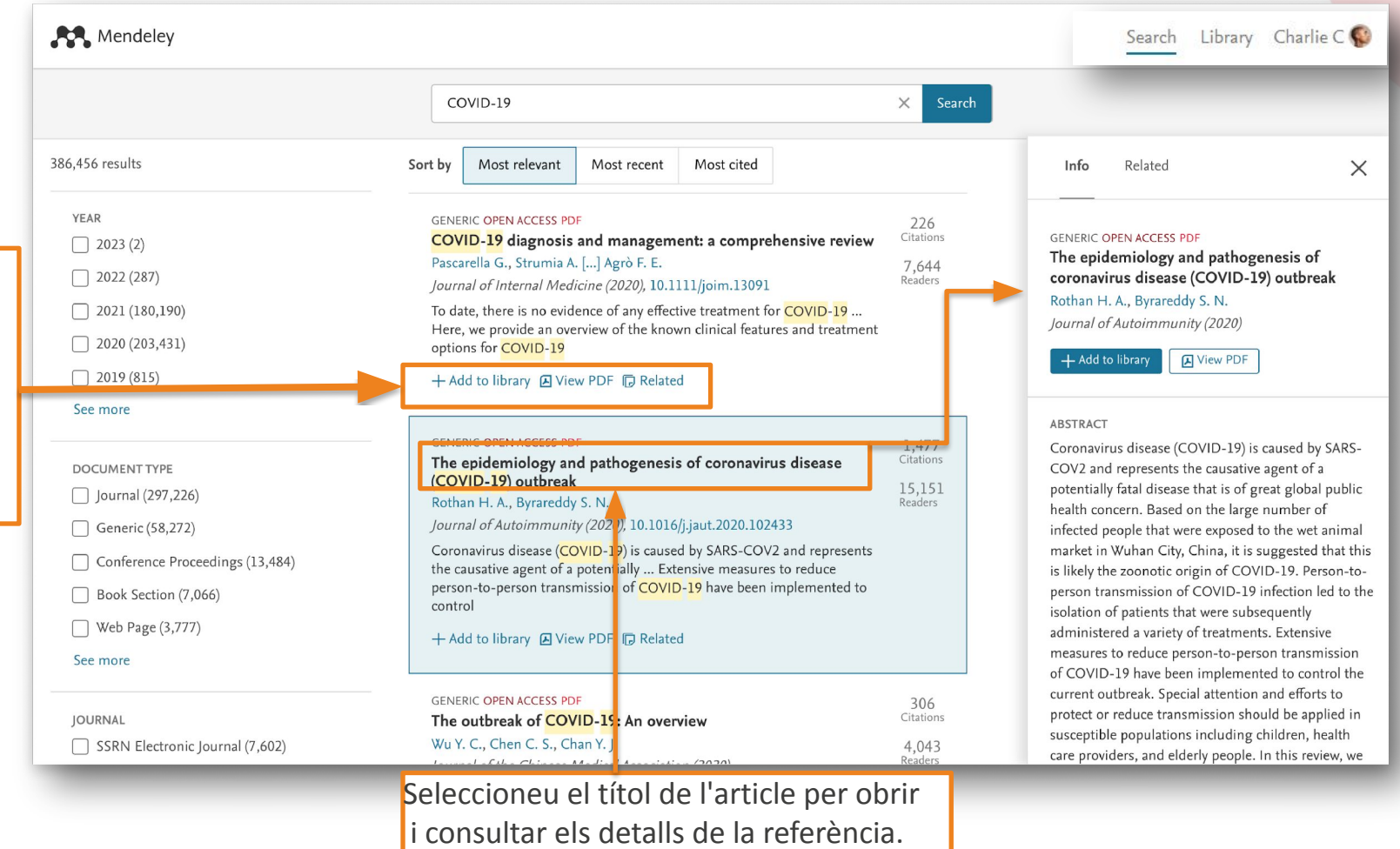

<span id="page-28-0"></span>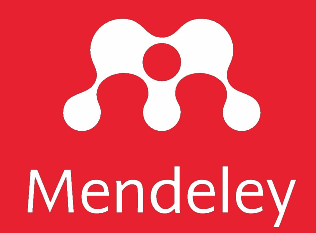

# Guies d'ajuda

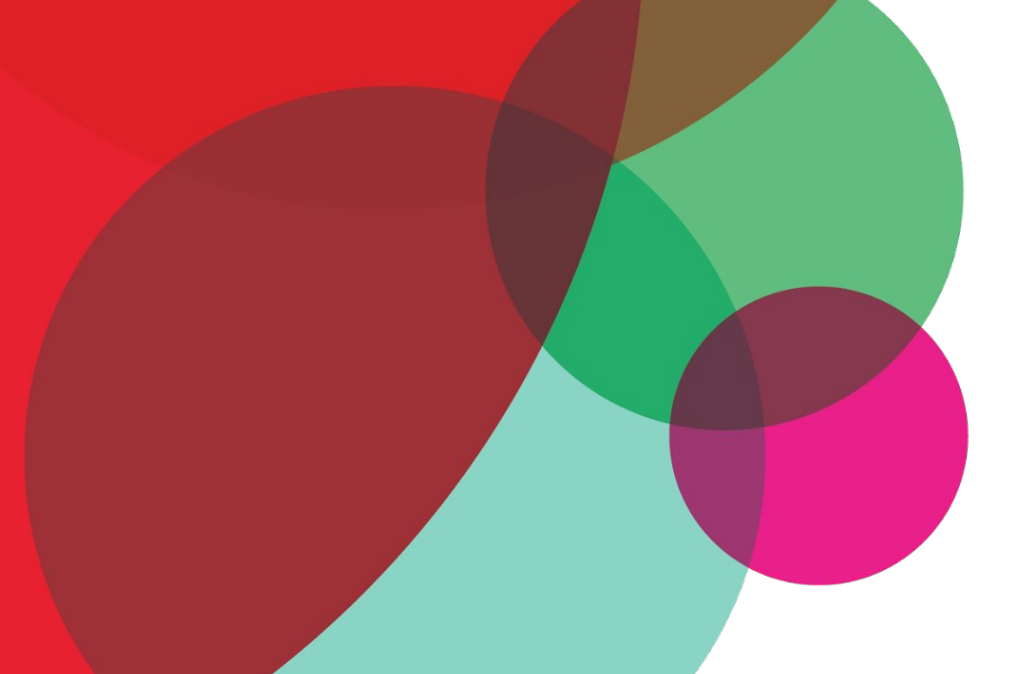

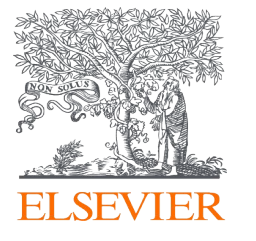

## **Guies d'ajuda de Mendeley**

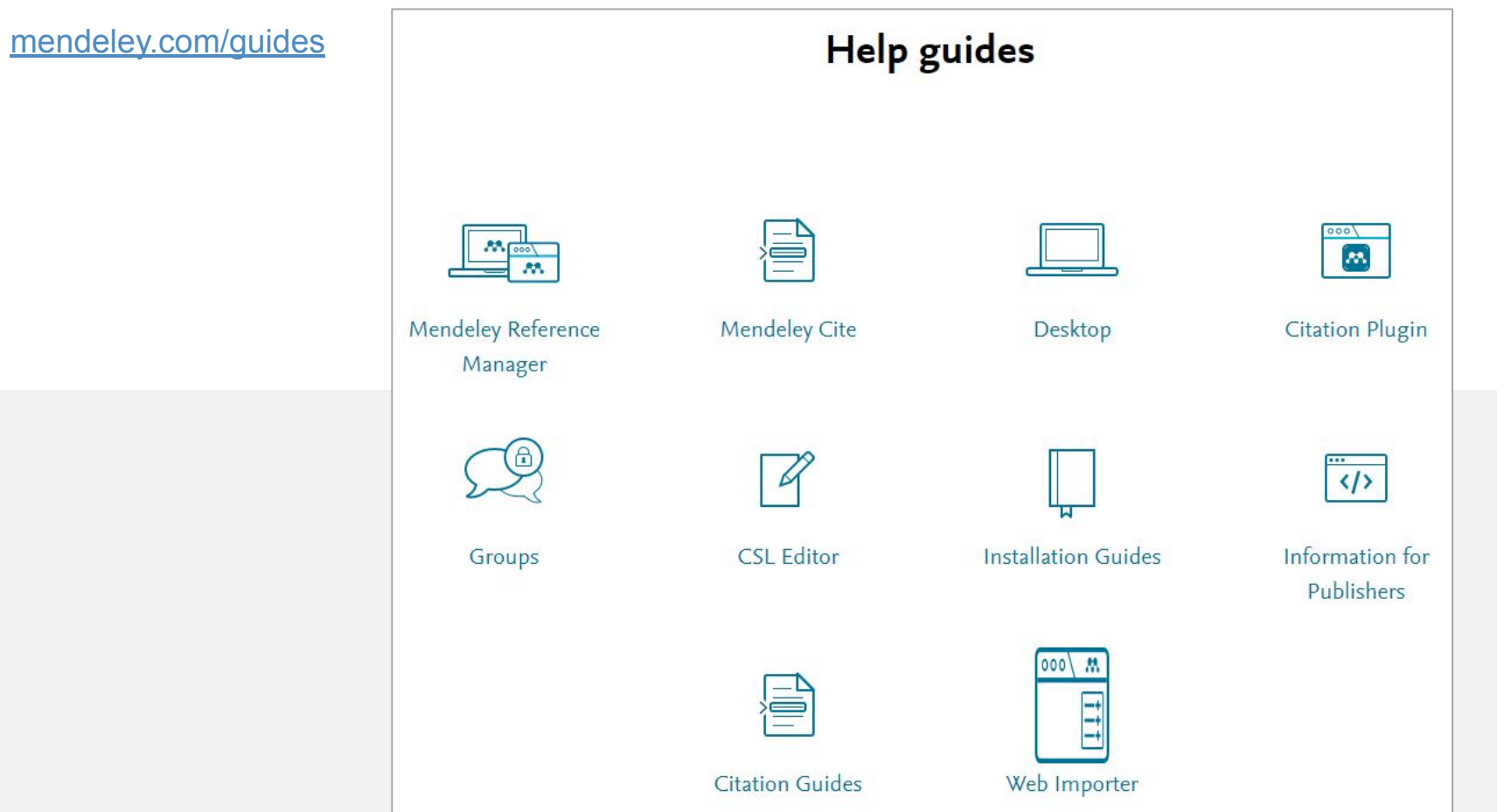

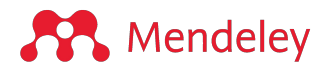

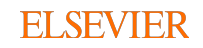

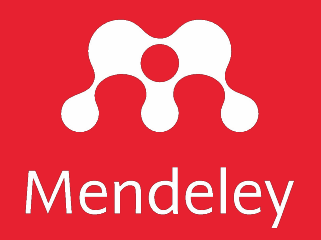

Aquesta guia és una adaptació dels materials de formació de Mendeley que es troben a: **<https://www.mendeley.com/advisor-community>**

Adaptació realizada pel Servei de Biblioteques Blanquerna (novembre 2023)

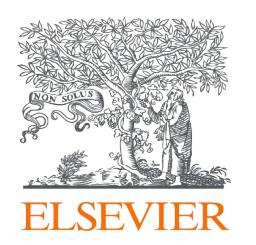